# **GWorks Directions**

Gworks is a server based program to replace and extend the GCU Dos Utility. Both were developed by Rob Warthen.

Gworks is intended to allow the user to search and compare gedcoms and soon this will also include data extracted from AncestryDNA by the Jeff Snavely Chrome extension.

Gworks is available at Dnagedcom.com.

## **DNAGedcom**

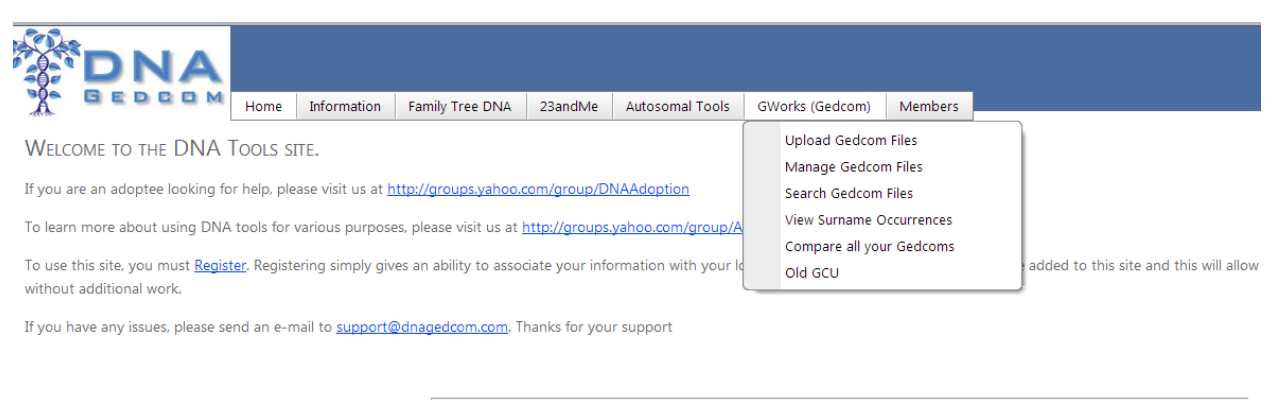

We strive to provide a good service to everyone without cost. However, to do this, it costs money. If you could help with a donation to continue this site, please use the donate button below. **Donate** 

On the opening screen, first either create an account or login to your existing account and then go to the FTDNA tab to download your Gedcoms if you have not already done so. You must be logged in to see the full choices. If they are already on your PC, just use them. If you have worked on other trees, you can include those Gedcoms.

### **Downloading Gedcoms**

To download your Gedcoms from FTDNA use the FTDNA tab on the DNAGedcom server.

Click on the Download Family Tree Data option

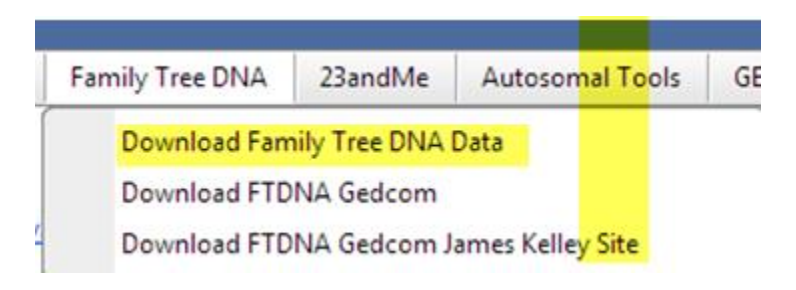

### The download screen appears

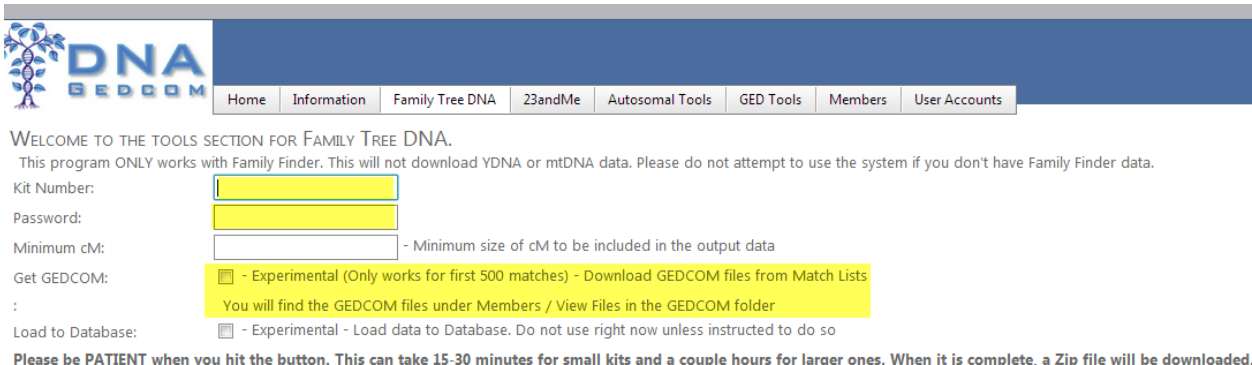

If after a couple of hours it has not complete, open up a new browser windows and look under Members Tab at View Files link to see if your files are there. Get Data

Fill in your Kit Number and Password. In most cases the default cM setting is fine. Then, check the box for **Get Gedcom**.

The Gedcoms are downloaded to a zip file under the Members tab. Download these to your PC.

Next to use Gworks go to the **GWorks (Gedcom)** tab.

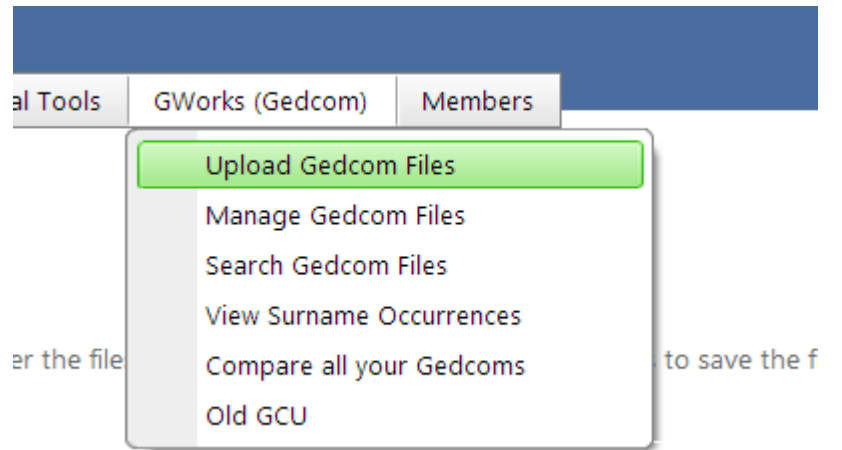

The first choice is to **Upload Your Gedcom Files**

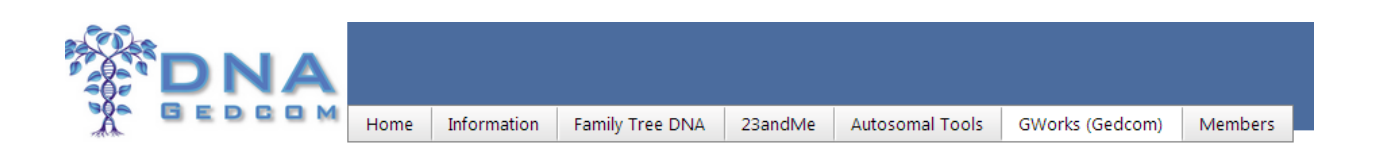

**GWORKS - LOAD GEDCOM** 

Click Select and choose the Gedcom files you wish to upload to the GWorks System. IMPORTANT: After the files are uploaded, click Save the uploaded all the data.

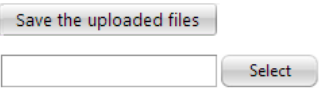

This is a standard file uploader like you have used elsewhere. After the files are uploaded, then click on **Save the Uploaded File**. This can take a while

#### **Manage Gedcoms File**

#### The **Manage Gedcom Files** gives you access to the following options.

**GWORKS - MANAGE YOUR GEDCOM FILES** 

This page is where you manage all your Gedcom data.

Next, you need to match your gedcoms. Click Match Gedcom files to complete matching. This can take 10 minutes or more to run. Match Gedcom files

Click this button to create the Match file. You will find the Match file under Member / View Files under the Gedcom folder. Create Match files

Click this button to create the Surname file. You will find the Surname file under Member / View Files under the Gedcom folder. Create Surname files

If you wish to remove or modify your trees, click button below to see your list of trees. **Show Trees** 

If you wish to clear all your data (to start fresh for example), click on Clear all Gedcom Data. You may need to do this when uploading a lot of r Clear all Gedcom Data

#### **Match Gedcom Files**

This is similar to the Compdir Option in GCU. It compares all the data in your gedcoms and finds matches. It matches on the following Data:

**Exact Match** - Identifies Exact Matches where the name fields, birth date and birth place and death date and death place all match.

**Exact Match No Death Data** – The name fields, birth date and birth place match, but there is not a death date match

**Name Only Match** – Only the name fields match

The output is on the screen. To get file outputs go to the next option **Create Match Files**.

This function also creates a surname list. To get the File Output for Surnames – Go to the third option in this set – **Create Surname Files**.

These files appear in your Gedcom Folder under **Members**.

The file output for the Matches is the same as the Compdir file.

The surname file includes surnames and the trees that they are found in.

### **Working With Multiple Accounts (Hint)**

If you are working with multiple accounts you will need to create several accounts for yourself. I create mine like this

harmanhoog

harmanhoog-judy for Judy's files

harmanhoog-kelley for Kelley's files

etc.

To save my sanity I use the same password for all.

I have to enter emails for each, so I use fake email accounts.

[harmanhoog@gmail.com](mailto:harmanhoog@gmail.com)

[harmanhoog-judy@gmail.com](mailto:harmanhoog-judy@gmail.com)

[harmanhoog-kelley@gmail.com](mailto:harmanhoog-kelley@gmail.com)

etc. The system does not verify these email addresses.

## **Search Gedcoms**

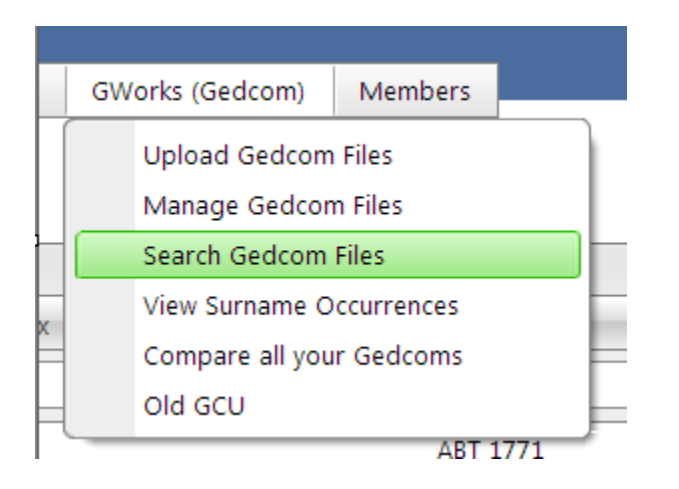

This function gives you many search capabilities amongst your Gedcoms.

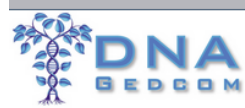

Home | Information | Ancestry DNA | Family Tree DNA | 23andMe | Autosomal Tools GED Tools Members

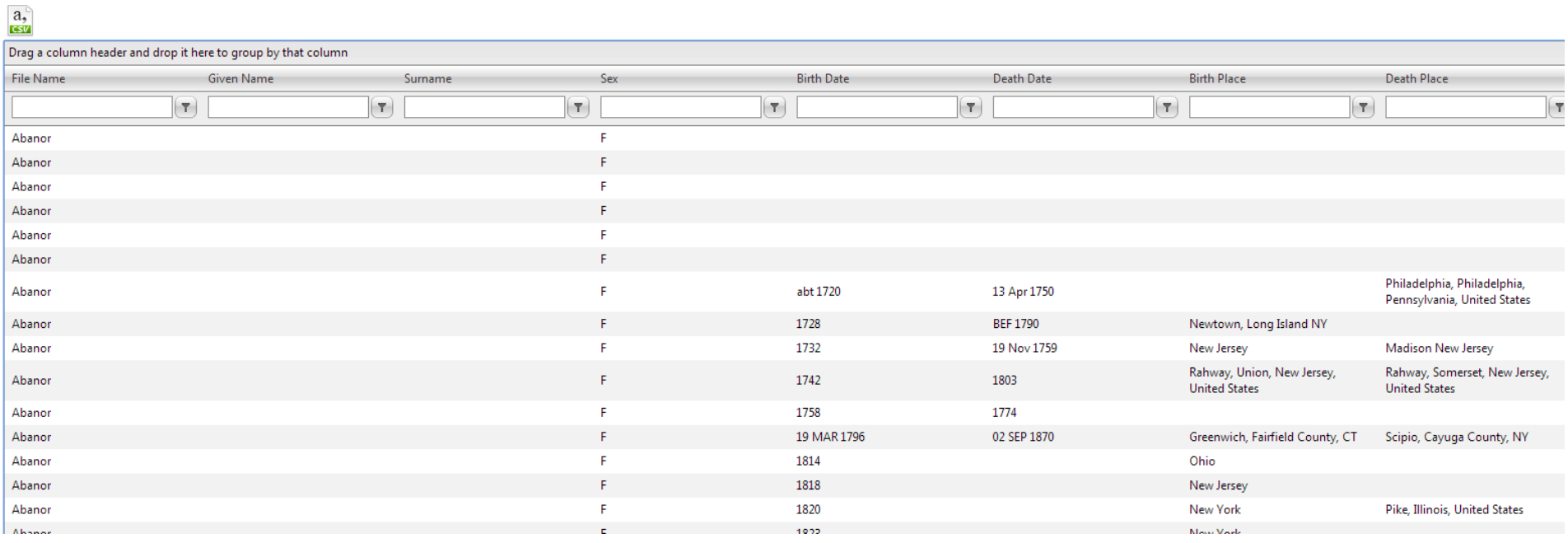

You can enter a value in the field to use as a search variable and then drop down the choices for filters.

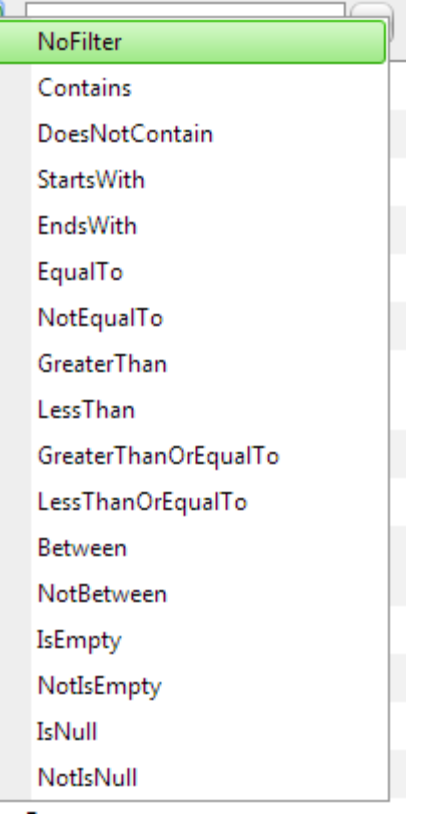

You can add a value to any of the fields or any combination of the field. For each value you add you need to drop down the filters shown above and select the one you want to use. For example, I entered Smith as the surname and chose EqualTo as the filter. I got a list of all the Smiths in the Gedcoms.

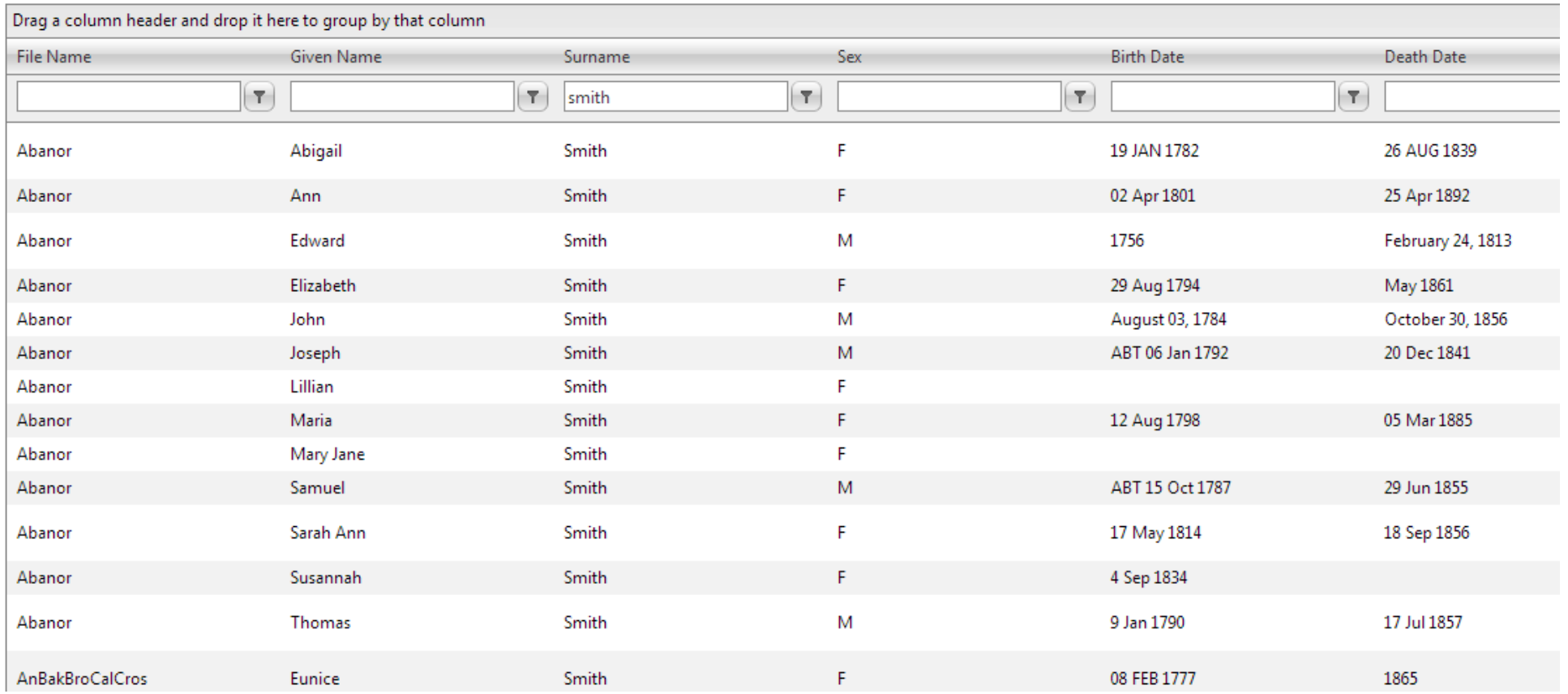

Now try to add a Given Name as well, I added Mary and kept Smith for the surname. I dropped down the Filter on the Given name and chose EqualTo again.

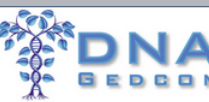

Home Information Ancestry DNA Family Tree DNA 23andMe Autosomal Tools GED Tools Members

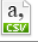

#### Drag a column header and drop it here to group by that column

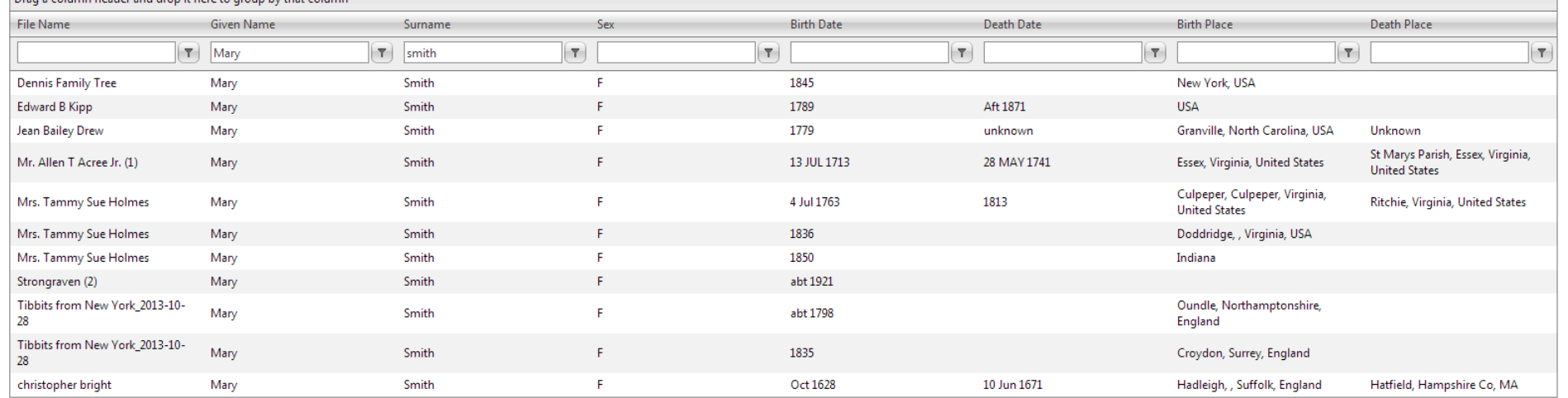

## Now I have all the Mary Smiths.

As a third example, I will find all the Mary Smiths in Virginia,

Since the places include city, county, state and sometimes country, use the filter "contains "after you add Virginia

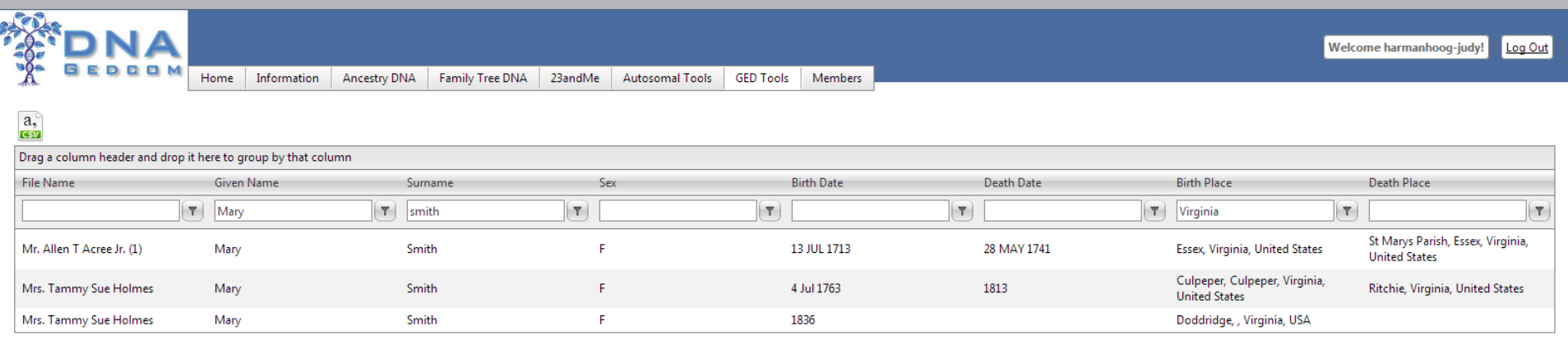

## One catch to watch out for:

Now search for all the Mary's in your gedcoms. To do this, you must remove the filter condition you set on the other fields (EqualTo and Contains)

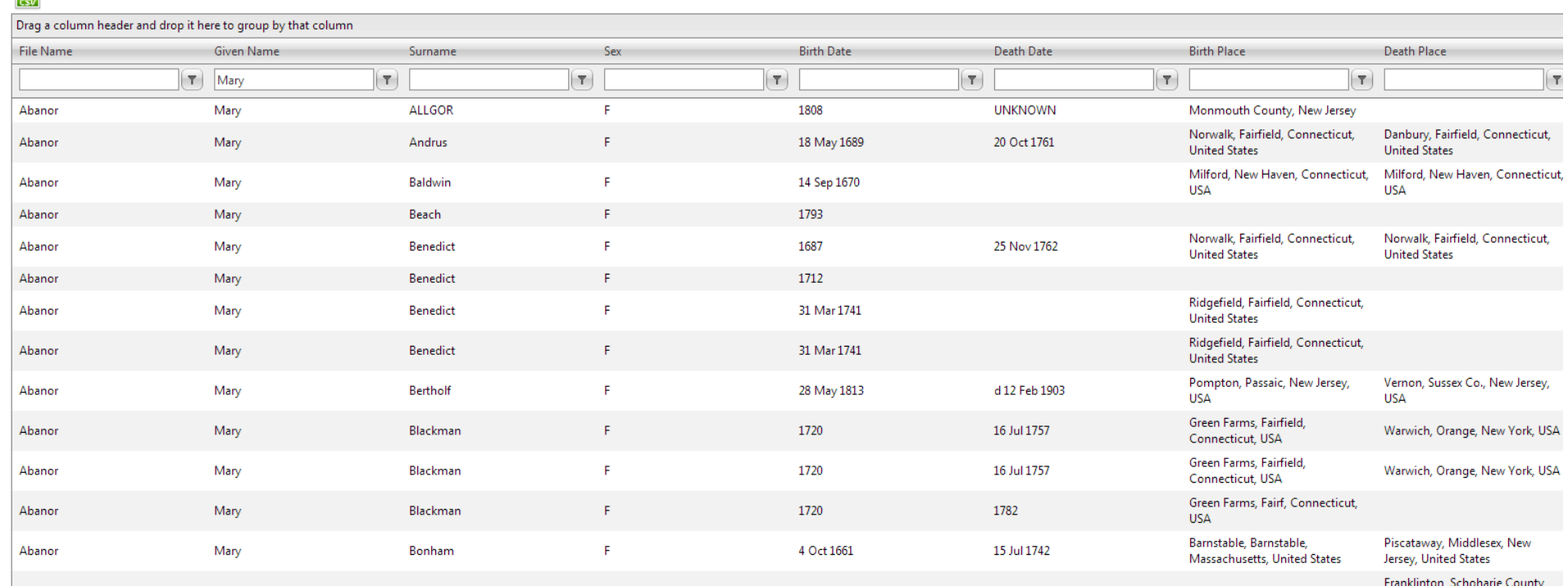

After you have made a list on the screen, you can click on the csv icon on the top left of the screen to get a csv file.

A csv file will be downloaded to your computer. Save it to where you want or it may appear in your Downloads Folder. It is called Gedcom.csv.

There is a final option. It creates a surname file with the number of occurrences of that name.

 $a,$ <sup> $\circ$ </sup>

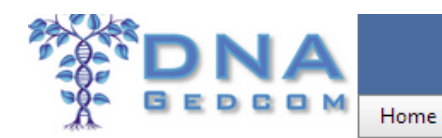

**GED Tools** Autosomal Tools

Members

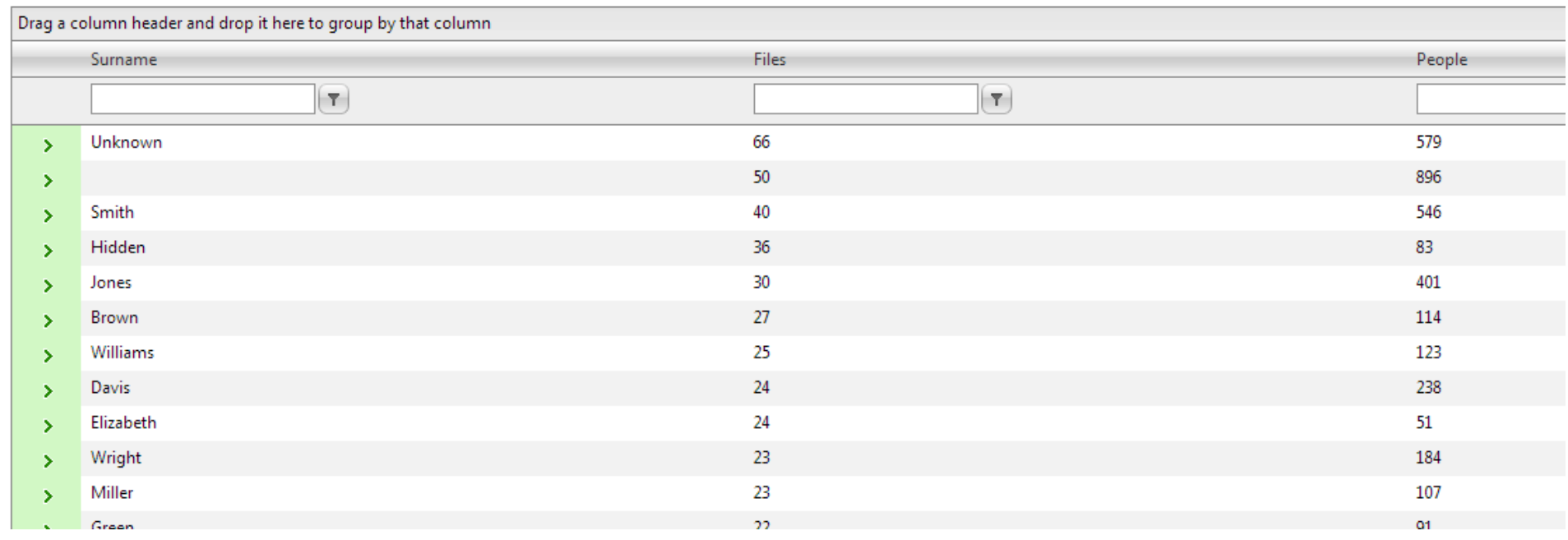

## This file only appears on the screen.

### Manage Gedcoms – Show Trees

Lists the Trees you have uploaded. You can delete or modify them.

## Manage Gedcoms – Clear All Gedcom Data

To clear all data so that you can upload new data, use this option.

## **Additional Hints**

There are a few more handy hints.

If no gedcoms appear in your set, upload them again.

You can sort any column on the screen by clicking on the heading

Drag a column heading to the top blank space (it says drag column heading here to group by the category. In this case I dragged the surname heading

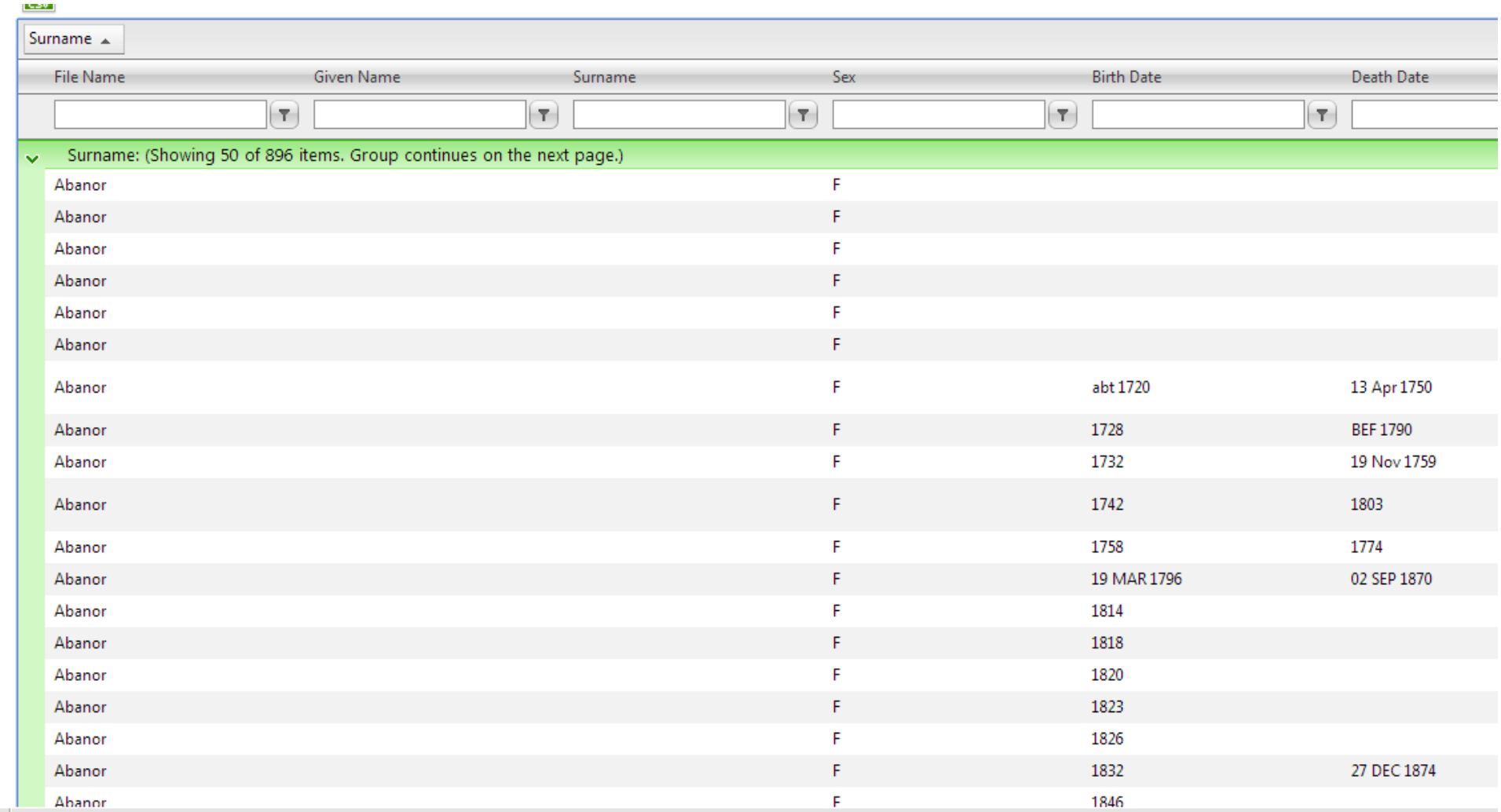

 $\left| \cdot \right|$ 

**GWorks (Gedcom) – Old GCU** – The old GCU tool is available here. It will no longer be supported. If you wish to use it, you are on your own.

We hope you can make good use of the new Gworks Tools.

Troubleshooting Hints

- 1. If you do not see any data after uploading and saving your Gedcom files, upload them again.
- 2. Please take note of your login to DNAGedcom. People trying to use FTDNA passwords, Gedmatch login information, etc. to try to login to DNAGedcom are largest support issue we have.
- 3. If you have a problem, reread these directions to make sure you are using the software correctly.

Brought to you by the DNAGedcom Team

©DNAGedcom, all rights reserved 2014